## 南京医科大学校科技发展基金网上申报说明

1、 访问南京医科大学网上办事大厅(<http://ehall.njmu.edu.cn/>)

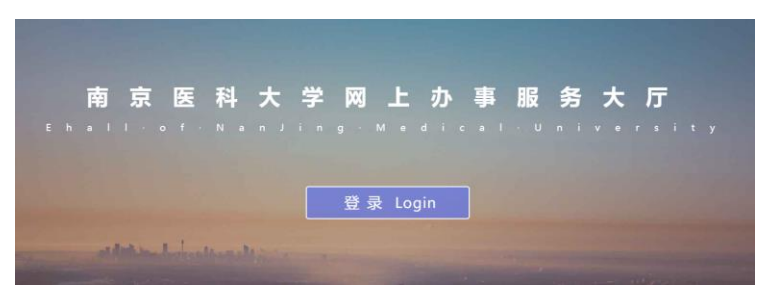

2、登录用户名是学校工号,初始密码一般是身份证后 6 位。 附院人员请至本单位科教科查询或新建,忘记密码可以点击左下方"忘记密码"填写信息,重新找回。

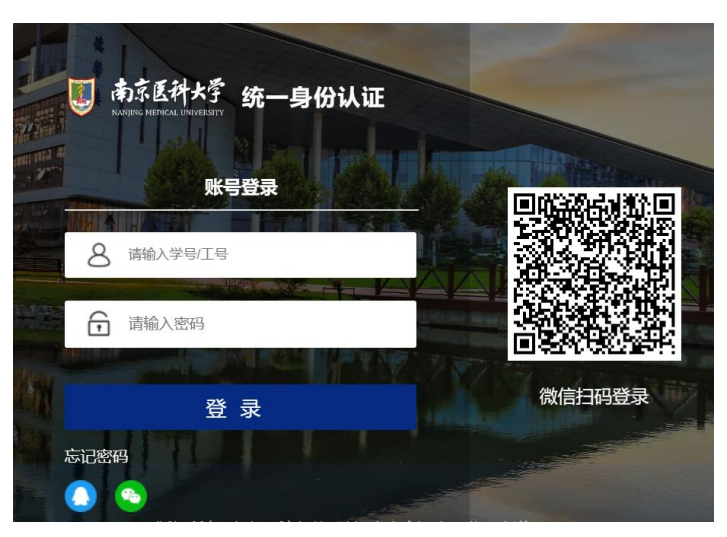

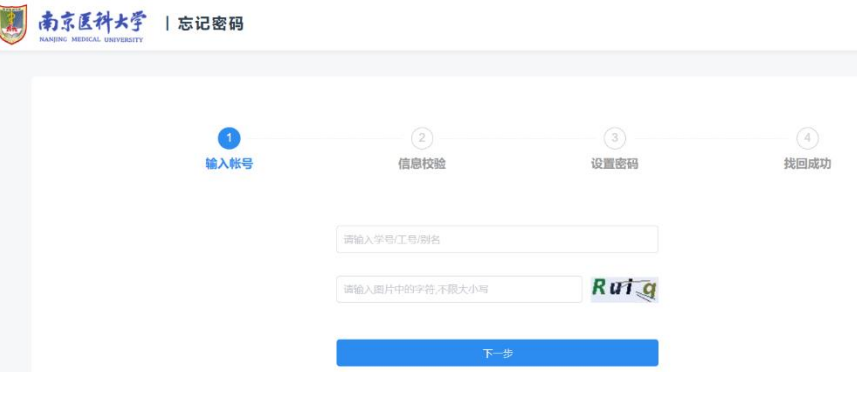

、 点击页面左侧"可用应用",选择"科研服务"后点击"科研系统"。

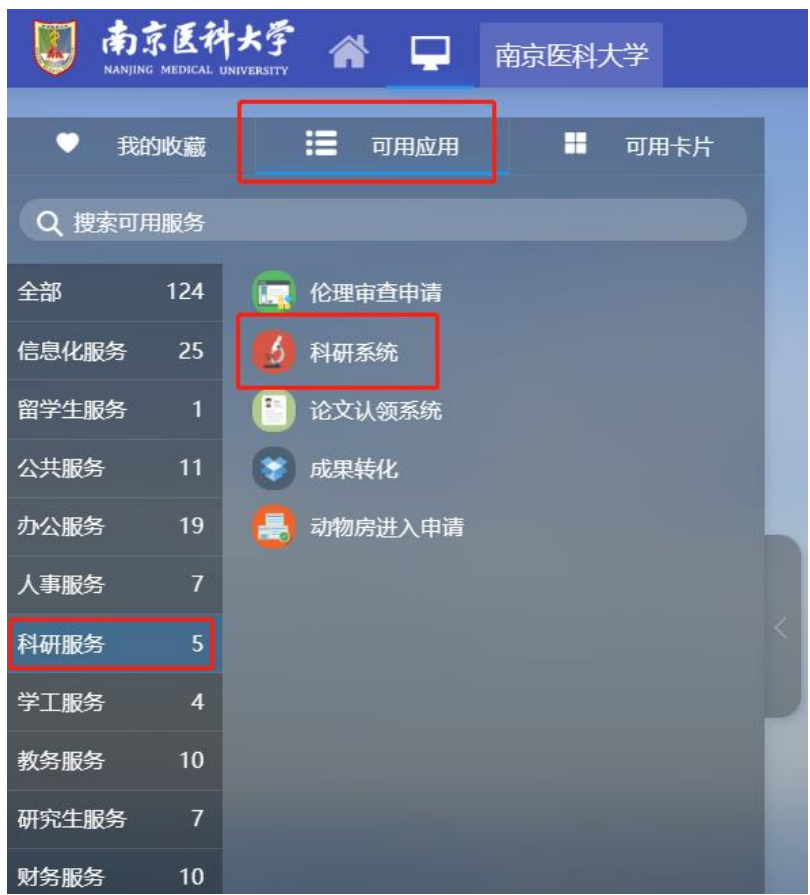

、 进入科研管理系统,以下 2 处均可进入项目申报。

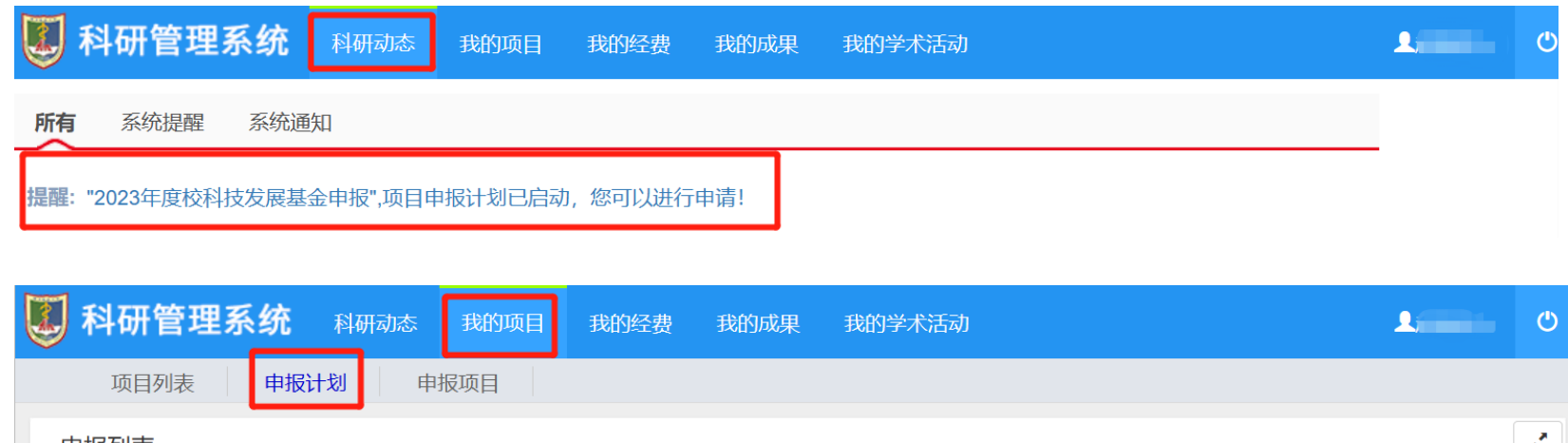

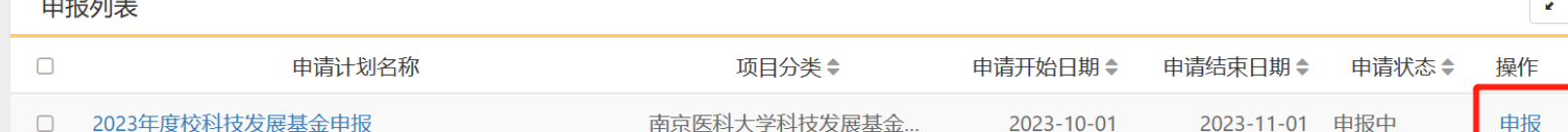

、 进入申报,下载正文模板,并点击申报按钮填写基本信息。

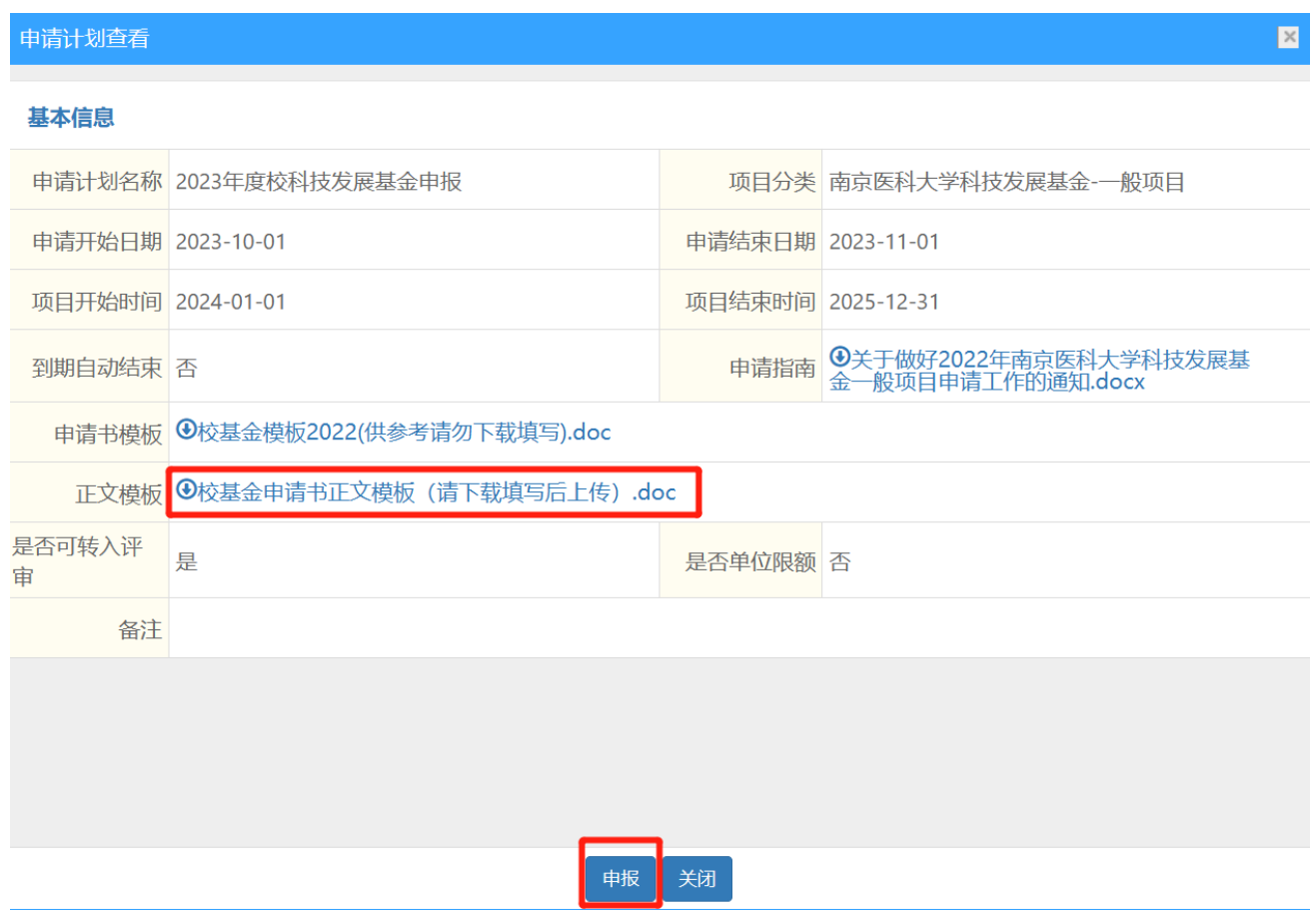

、逐项完善项目基本信息、成员信息、预算信息,上传撰写好的正文(PDF 格式)。

## 其中项目成员填写时应注意以下几点

有工号的在职人员,类型请选择"校本部",姓名一栏输入名字或拼音查询后选择并完善

无工号的在职人员(第①步查询不到的人员),请将类型选为"其他",手动输入相关信息

研究生,类型请选择"学生",手动输入相关信息

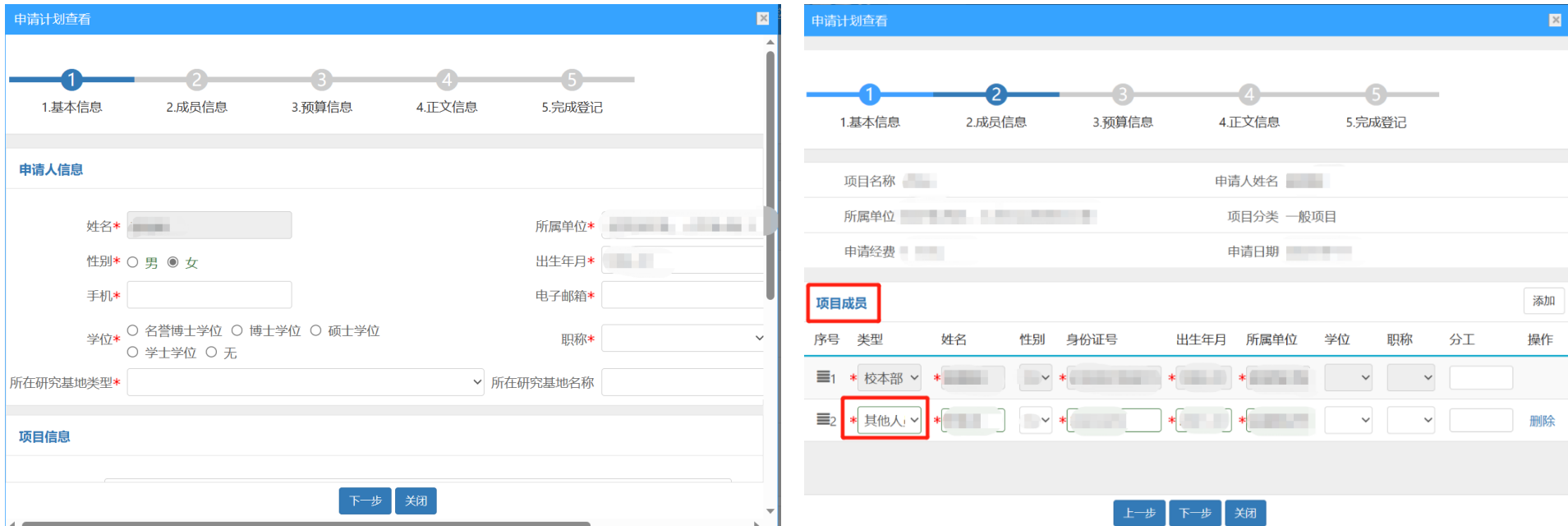

、 全部填写完成后点击"检查提交",检查标书各项内容。

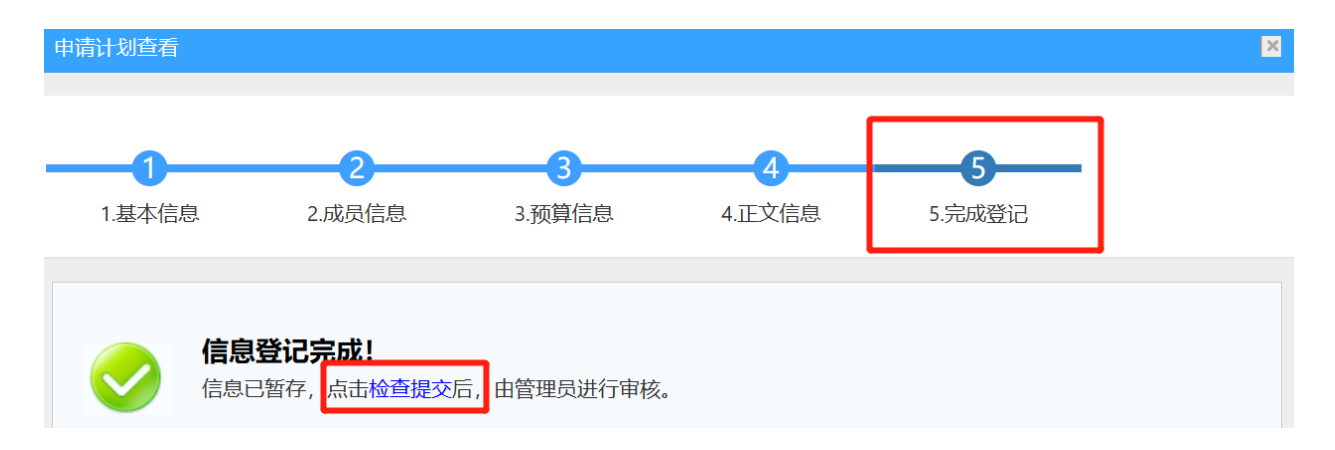

、 确认无误后点击下方"提交"按钮完成申报。

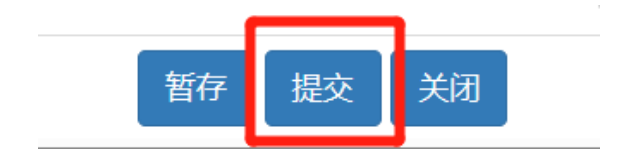

9、 申报材料提交后,如未经单位审核,申请人可直接编辑修改,无需单位退回。点击我的项目-申报计划-查看申报,即可进行编辑。 注意,本次申报无需打印纸质材料。

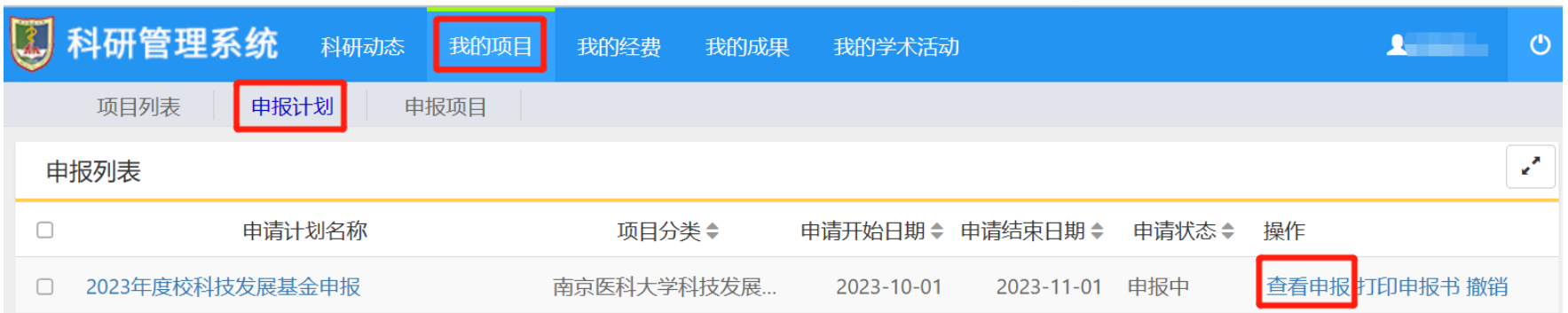

南京医科大学科研院

2023 年 9 月